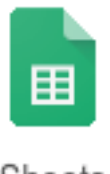

## **Google Sheets—Monthly Budget: See what you can do with Sheets**

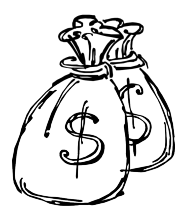

Sheets

- 1.  $\Box$  Login to your Chromebook or your Google account as you normally would. Then launch the Google Chrome browser.
- 2.  $\Box$  Choose the green "Sheets" icon from the Google Apps Launcher, then select a new "Blank" spreadsheet from the choices given. (Alternatively, open your Google Drive and choose the blue "New" button, then "Google Sheets". This will give you a new sheet to work on.)
- 3.  $\Box$  Click on the title "Untitled Spreadsheet" and rename this spreadsheet as "last name" monthly budget".
- 4.  $\Box$  Create a spreadsheet that looks as close as possible to the screen shot on the back of this document.
- 5.  $\Box$  Pay close attention to the italicized instructions indicating the need for formulas in the cells they are called for. **(NOTE: DO NOT COPY THE ITALICIZED INSTRUCTIONS INTO YOUR SPREADSHEET!)**
- 6.  $\Box$  Also pay close attention to the formatting of the text and position of the charts. FYI-the font on the whole spreadsheet is Georgia, so make sure you change the font on the whole sheet.
- 7. Hint #1: The formula in cell B15 should add up all the cells from B6 to B13.  $=$ SUM(B6..B13)
- 8. Hint #2: The formulas in cells C6 through C13 are very similar to the one from the Favorite Colors spreadsheet we made earlier. If necessary, open that file up and take a look.  $=$ B6/\$B\$15

Remember: To "Fill Down", use the tiny square in the lower right of the cell with the original formula.

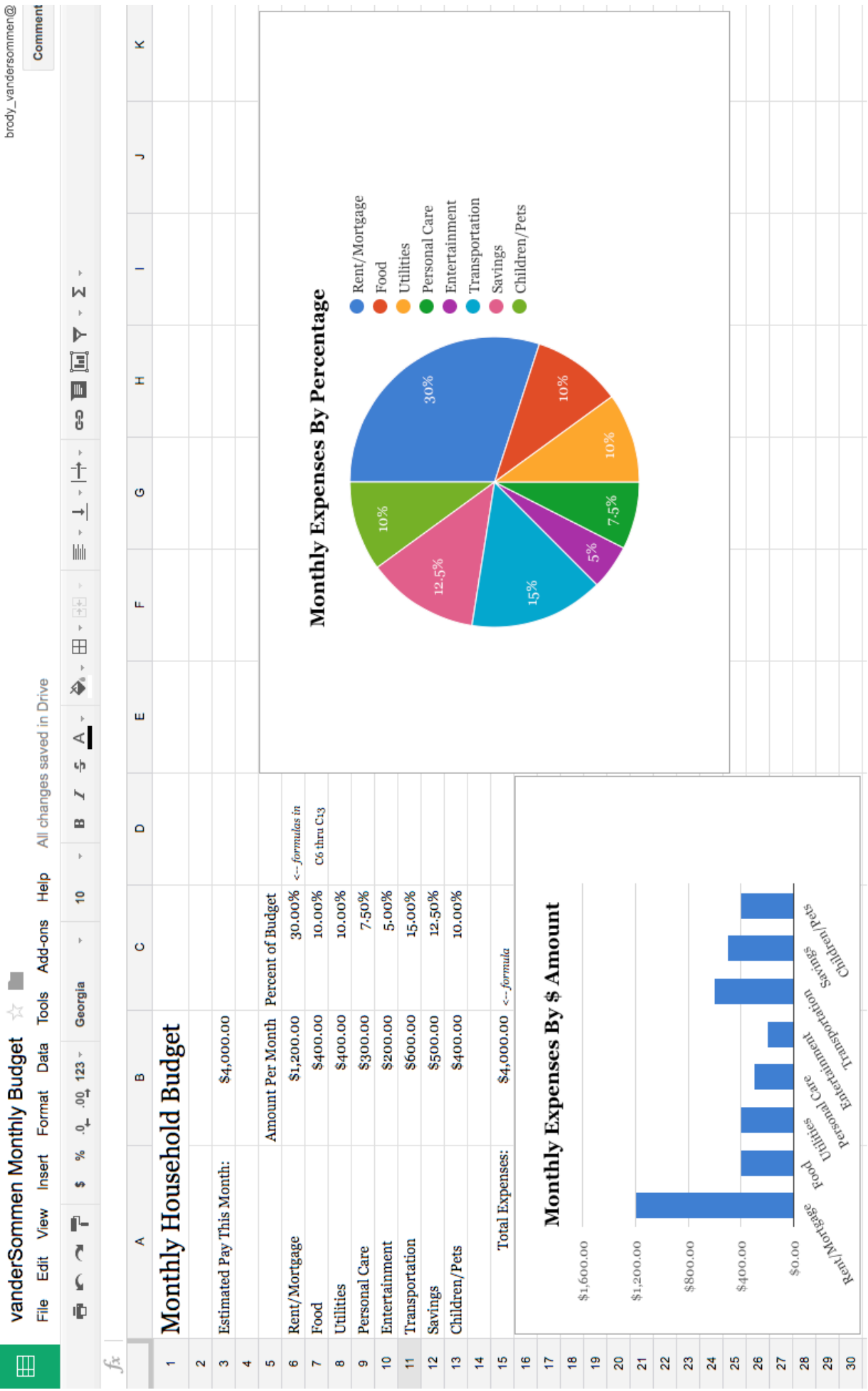